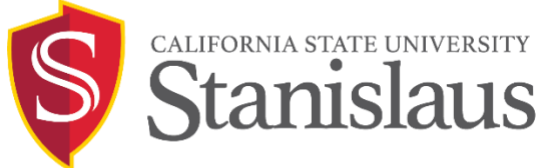

# CURRICULOG.

## Curriculog<sup>™</sup> End User Manual

## Table of Contents

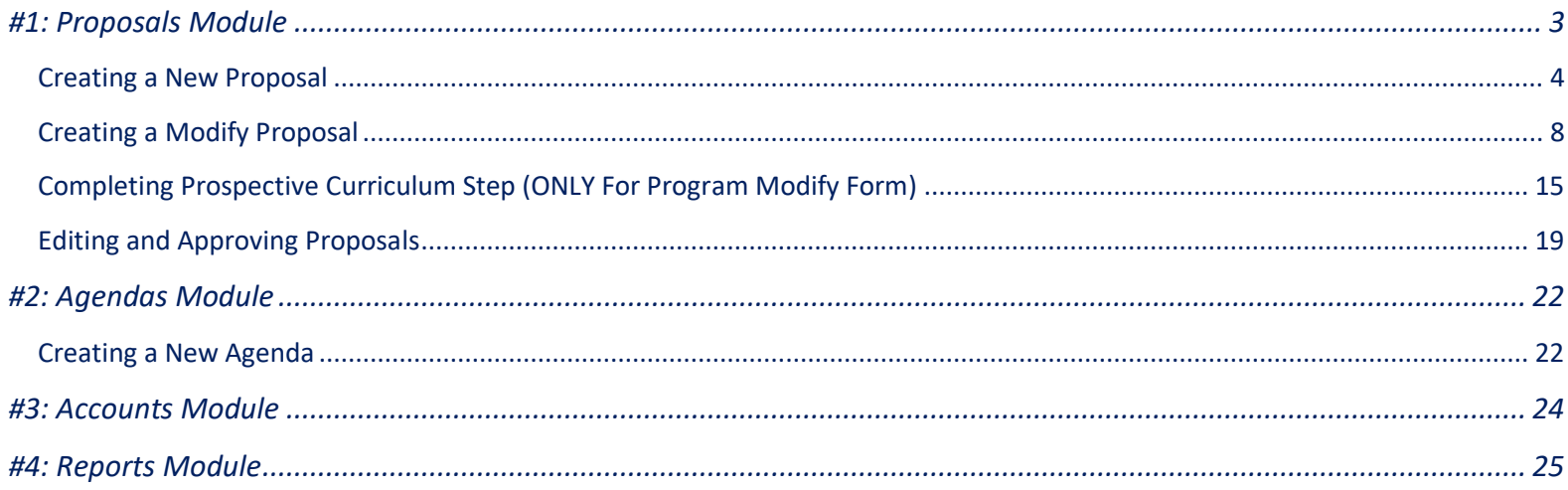

## Logging In to Curriculog

#### 1. Go t[o csustan.curriculog.com](mailto:curriculog@csustan.edu)

Read Welcome Page for information on training materials/sessions

2. Click "Login" (top right)

Sign in with your University credentials

#### **CURRICULOG** Login **Proposals** You must be logged in to view proposals. ALIFORNIA STATE UNIVERSITY Stanislaus **Welcome to Curriculog!** Stan State's electronic curriculum management system. Curriculog is now the sole mechanism to submit proposals for new curriculum or to make changes to existing curriculum for Stan State. You are currently viewing Curriculog as a guest. Please login by clicking "Login" at the top right corner of your screen. Contact us at curriculog@csustan adu or visit our

#### *FOR HELP:*

Academic Programs: [curriculog@csustan.edu](https://csustan.curriculog.com/) **OR** (209) 667-3082

#### *My Upcoming Events* (bottom right)

- deadlines within your proposal
- events that the administrator has placed on the calendar

(To view the full calendar, select the calendar icon in the upper right corner)

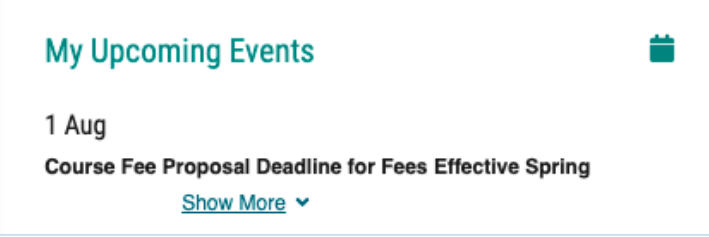

## <span id="page-2-0"></span>#1: Proposals Module

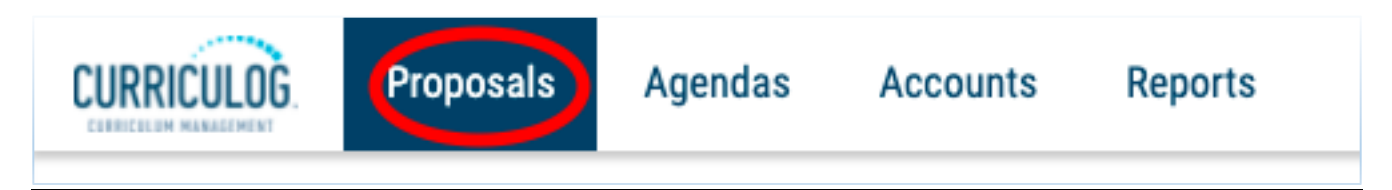

The Proposals module is broken down into four tabs:

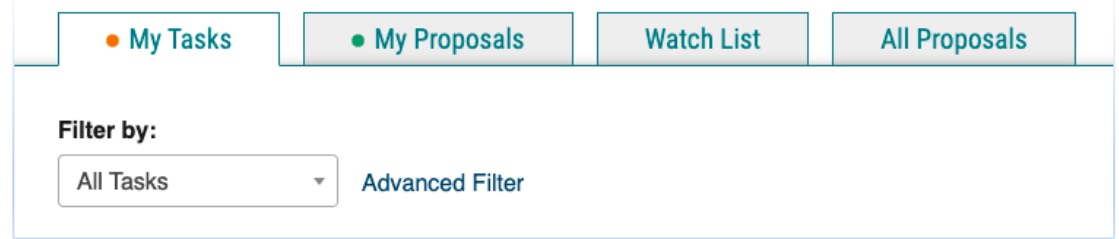

- My Tasks: all proposals in which you are an active participant and awaiting action from you
- My Proposals: all proposals you have created
- Watch List: all proposals you have selected to watch
- All Proposals: all proposals in Curriculog

## Creating a New Proposal

<span id="page-3-0"></span>Step 1: Click "+ New Proposal".

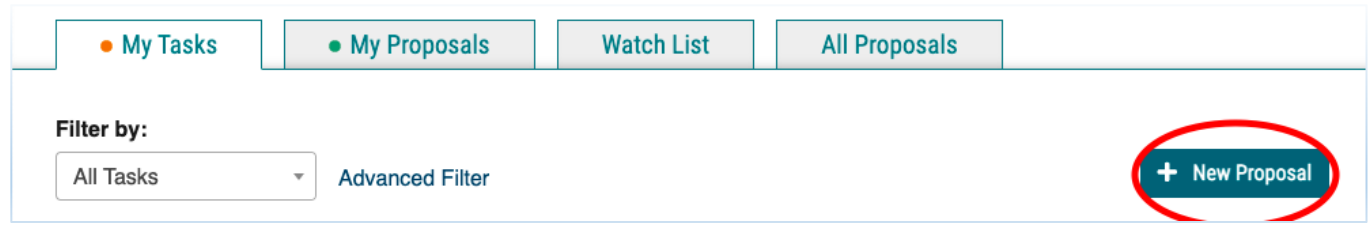

**Step 2:** Select the form for the appropriate process.

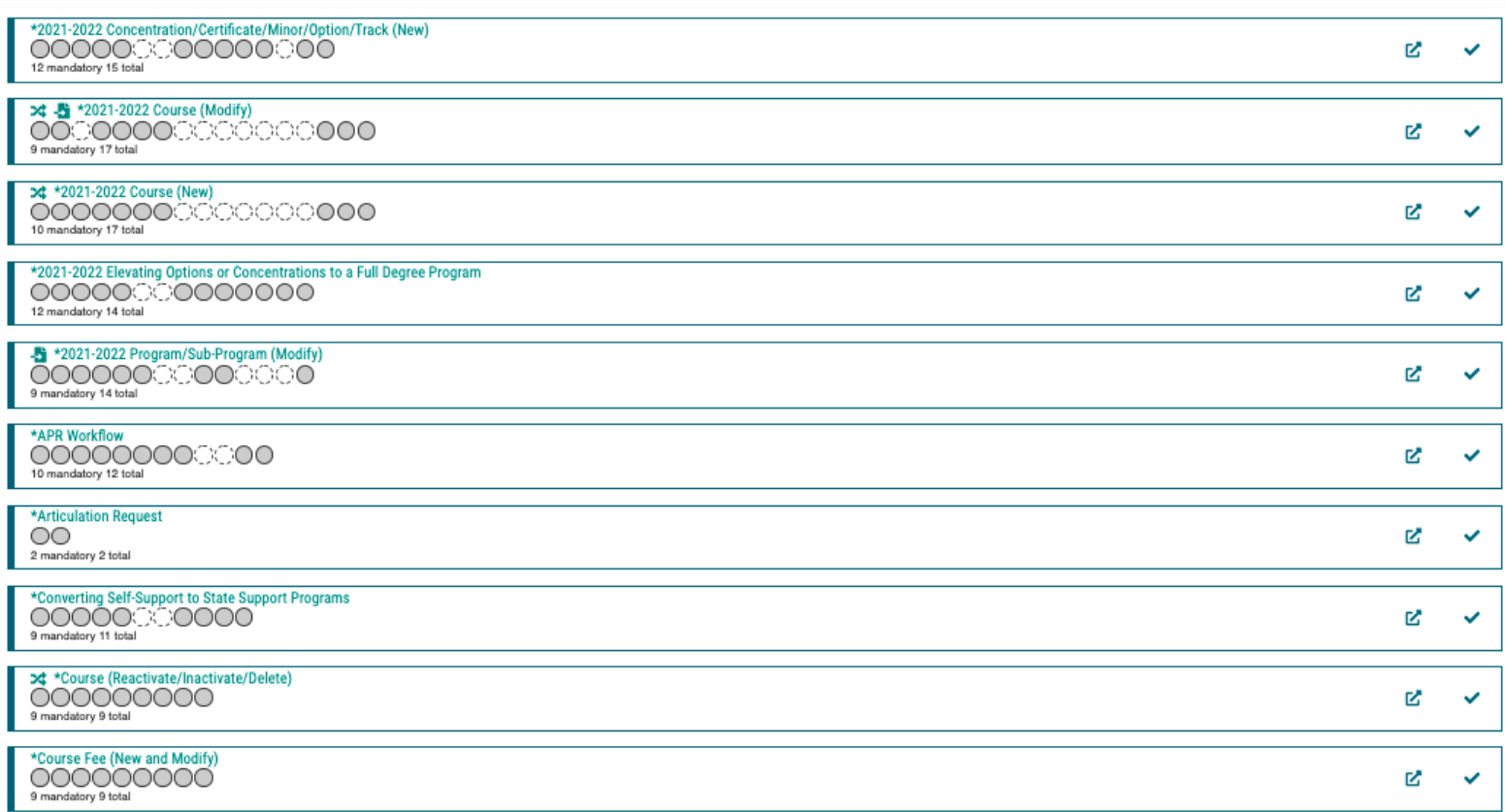

#### **TYPES OF FORMS**

- o Program: Sub-Program/Certificated/Minor (New)
- o Program/Sub-Program (Modify)
- o University Extended Education Category V Fee Request
- o University Extended Education Extension Course Proposal

#### o APR Workflow

- o Articulation Request
- o Course (New)
- o Course (Modify)
- o Course Fee (New and Modify)
- o Course Selected/Special Topics (New Topic ONLY))
- o Elevating Options or Concentrations to a Full Degree Program

#### **Step 3 (Optional):** Click  $\mathbb{Z}$  "Preview Form" to preview form (to the right of the form name)

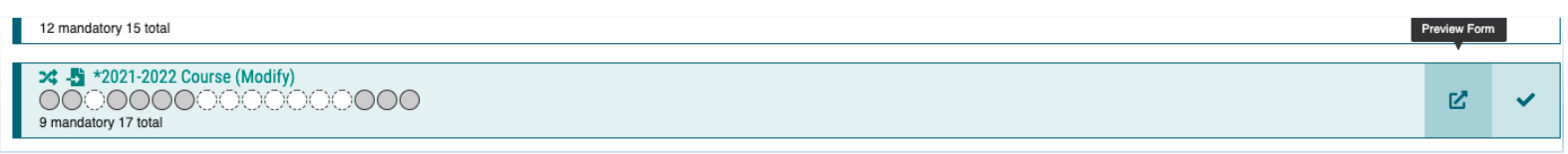

#### Step 4: Click **V** "Start Proposal" (to the right of the form name

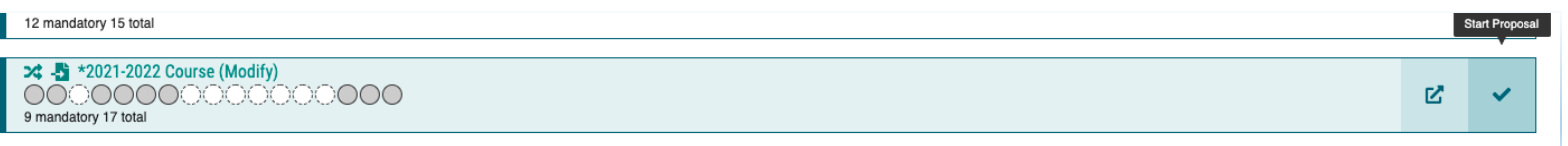

- o Some forms may require import before starting the proposal. For import instructions, see ADD HERE
- o If you want to work on it another time, select "save all changes" before leaving proposal (bottom)

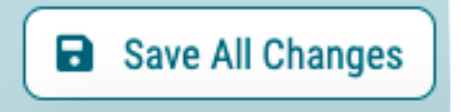

**Step 5:** If desired, click "Close Toolbox" (top right) to enlarge form

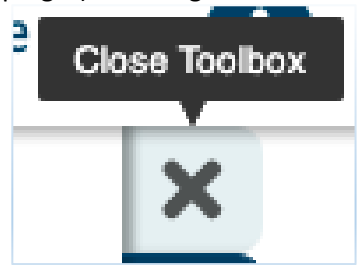

**Step 6:** Complete the Required Fields (**\***)

• But do not change the imported data at this point (IF using Modify form)

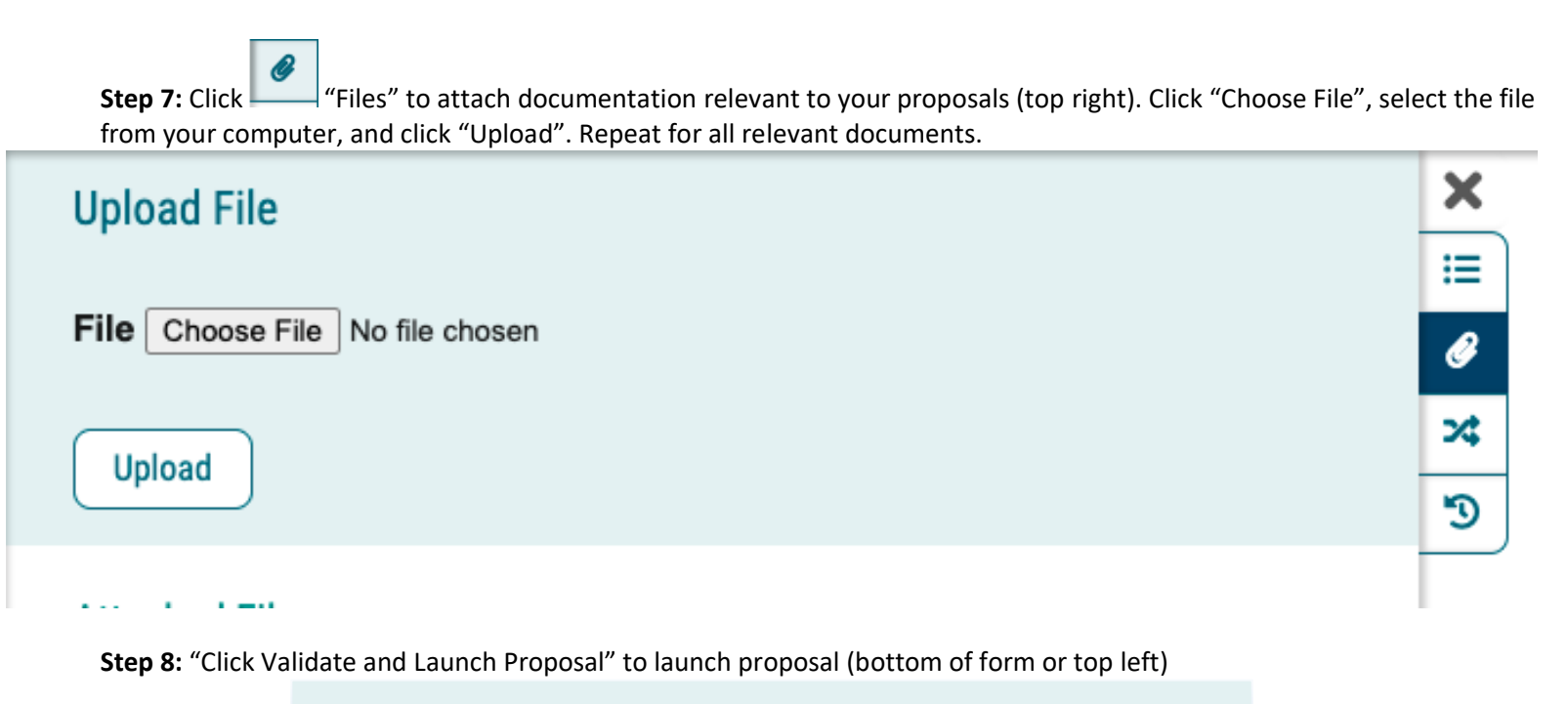

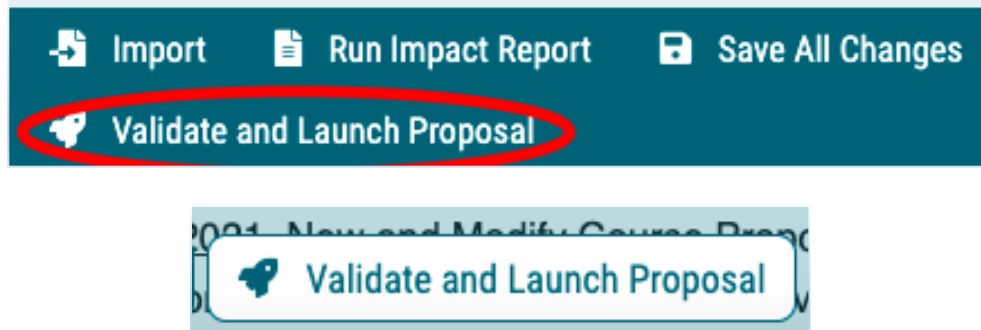

- o The system will verify if any required fields have been left empty.
	- o A message will appear indicating that you have missing information…if you click "Show me", it will take you to the first of the required fields.

**OR**

**OR** Delete a Proposal -- Permanently remove it from Curriculog

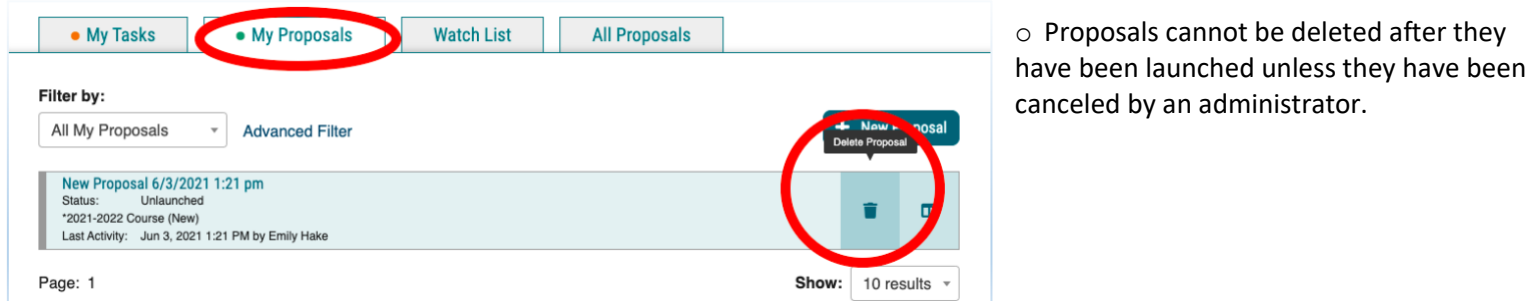

Step 9: If you launched the proposal---Move the proposal to the next step approval step by clicking **v** by navigating to the Proposal Toolbox on the right hand side of the screen.

**Step 10 (Optional):** Send message about Proposal to another Curriculog user

• The e-mail will be pre-populated with a link to the proposal you were reviewing, and will allow you to include one or more users, as well as a copy to yourself. Curriculog does not store a copy of any e-mail.

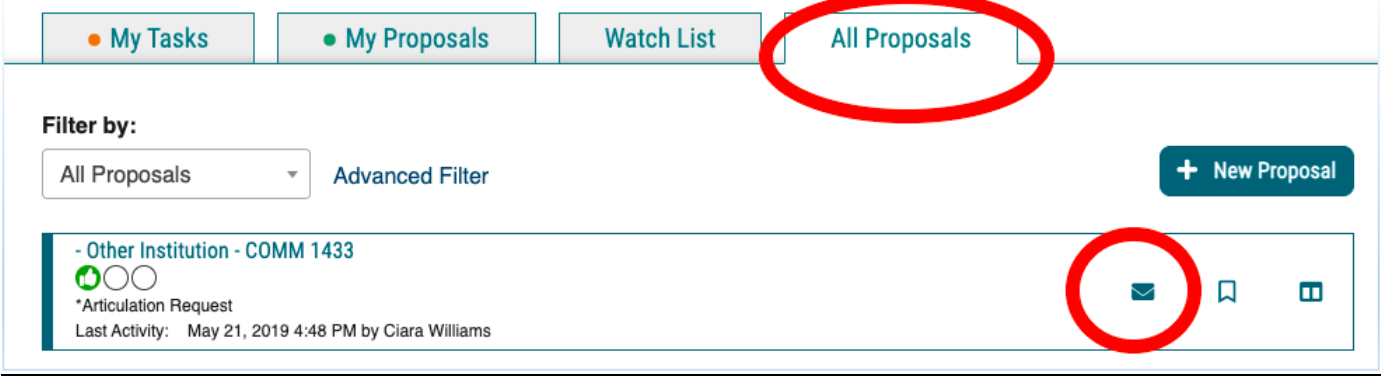

**Step 11 (Optional):** Click "Watch proposal" for ANY proposal in Curriculog to easily track it in your "Watch List" tab.<br>All Proposals

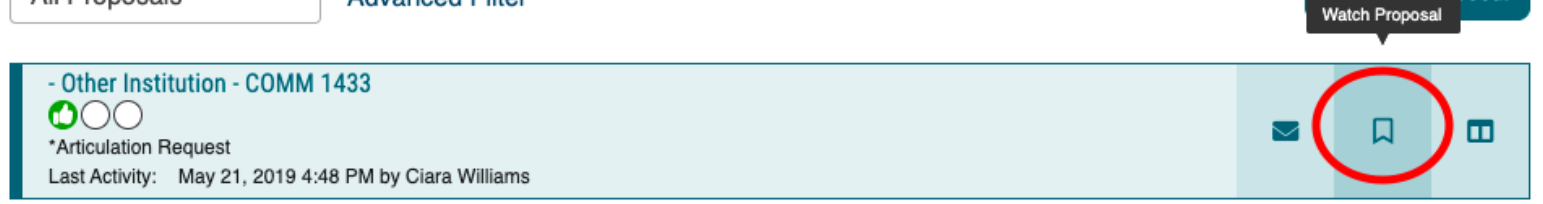

**105741** 

## Creating a Modify Proposal

#### <span id="page-7-0"></span>**Step 1:** Click "New Proposal" (top left).

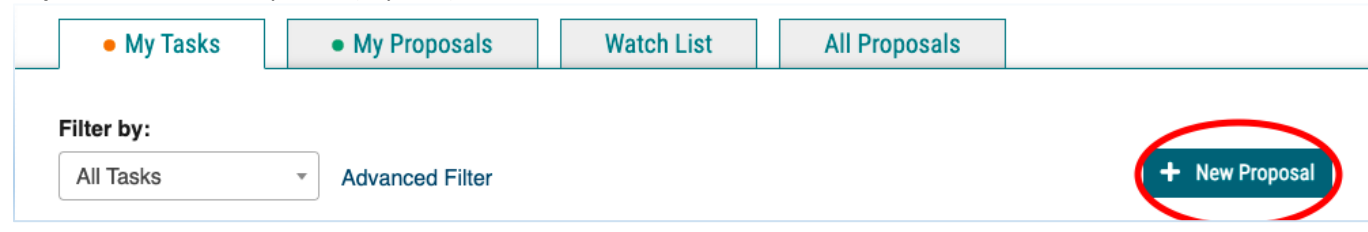

#### **Step 2:** Select the form for the appropriate process.

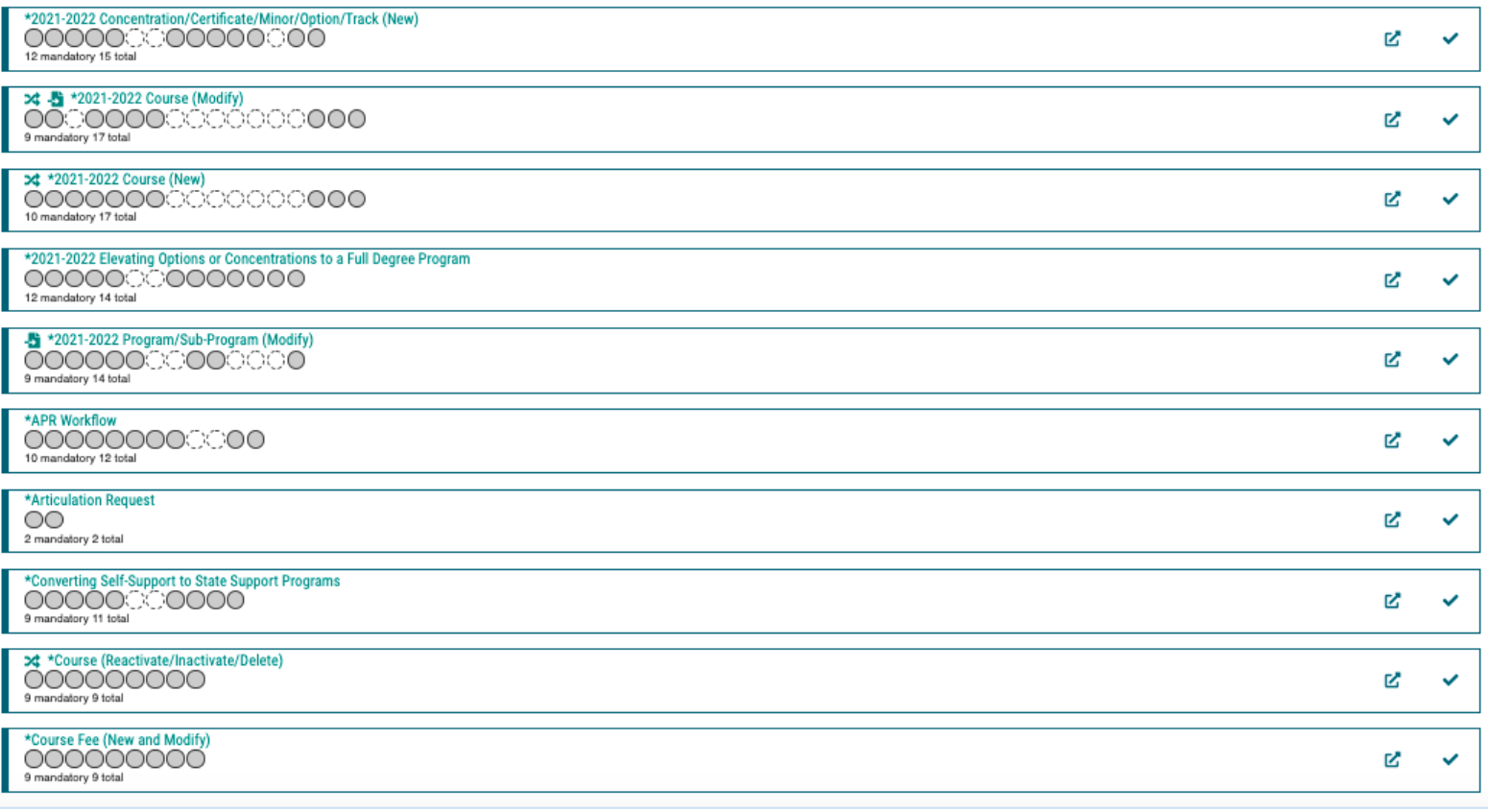

#### **TYPES OF MODIFY FORMS**

- o Course (Modify)
- o Course Fee (New and Modify)
- o Program/Sub-Program (Modify)

**Step 3 (Optional):** Click "Preview Form" to preview form (to the right of the form name)

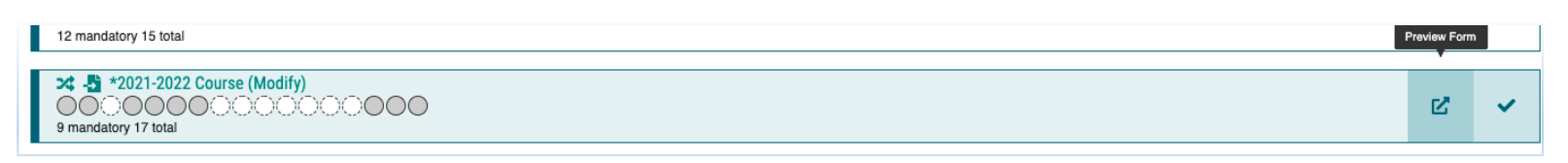

#### Step 4: Click **V** "Start Proposal" (to the right of the form name)

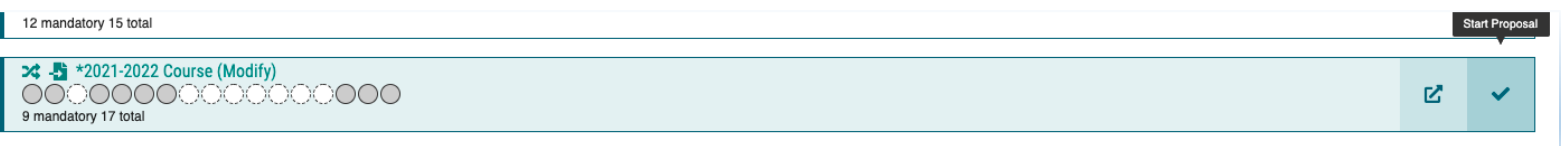

**Step 5: Complete the import process.** 

#### o **IMPORT PROCESS FOR COURSES:**

Enter the prefix and code of the course you are modifying. Make sure "Exclude Previously Imported  $\blacksquare$ Results" is unchecked. Click "Search".

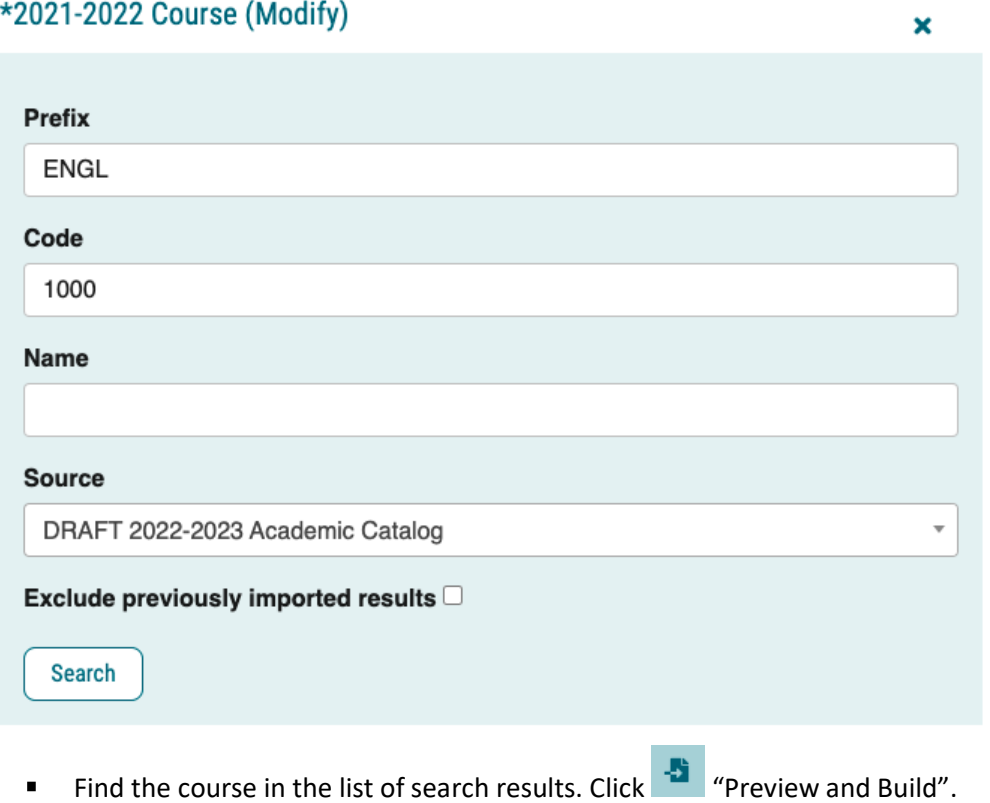

#### Proposals Module: Creating a Modify Proposal

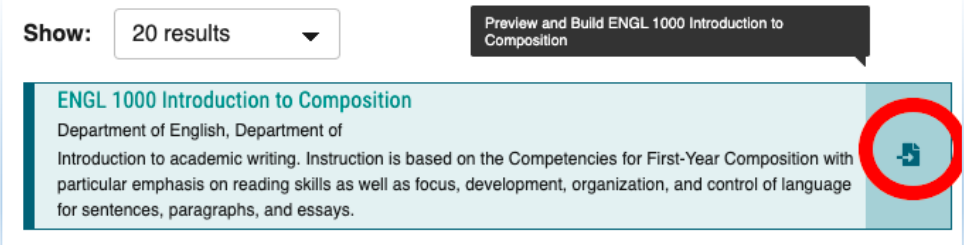

**EXP** Curriculog will match the form fields with the course information from the online catalog. Some fields may not match successfully and will show "No Matches Were Found". This is okay; you will complete these fields in the next steps.

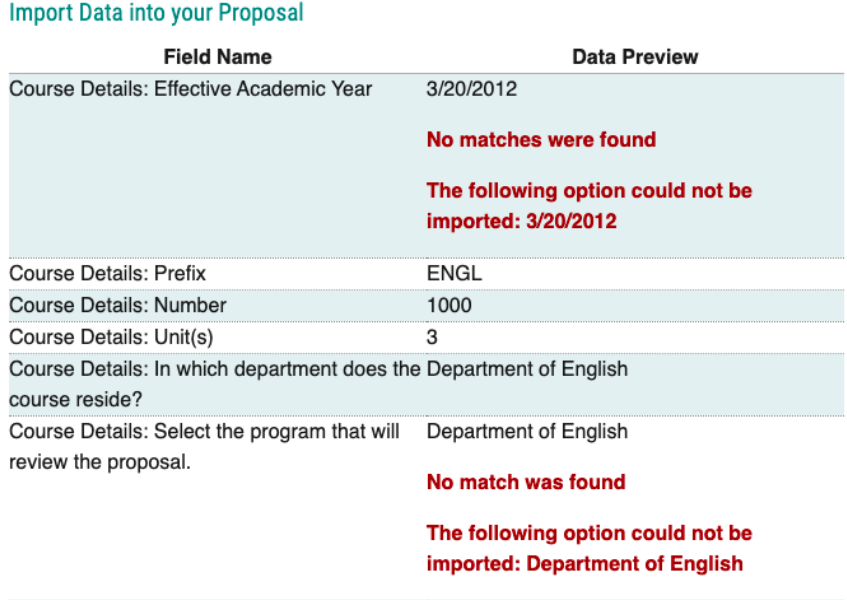

Scroll to the bottom of the screen and click "Build Proposal."

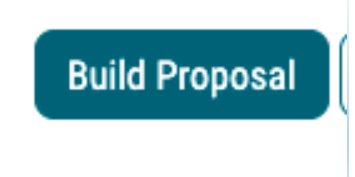

- o **IMPORT PROCESS FOR PROGRAMS:** 
	- Enter the name of the program you are modifying. Make sure "Exclude Previously Imported Results" is  $\blacksquare$ unchecked. Click "Search".

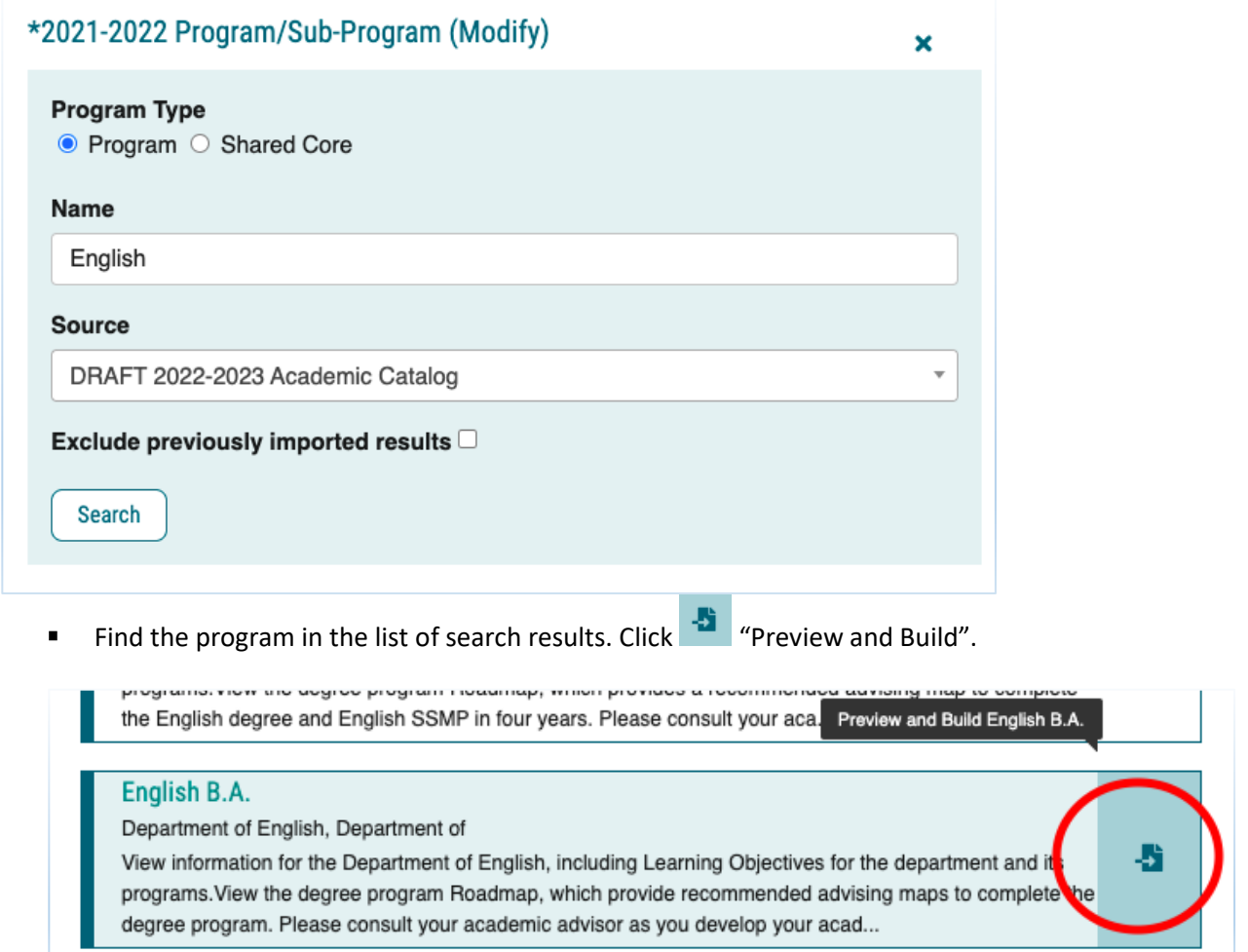

Curriculog will match the form fields with the program's information from the online catalog. Some fields may not match successfully and will show "No Matches Were Found". This is okay; you will complete these fields in the next steps.

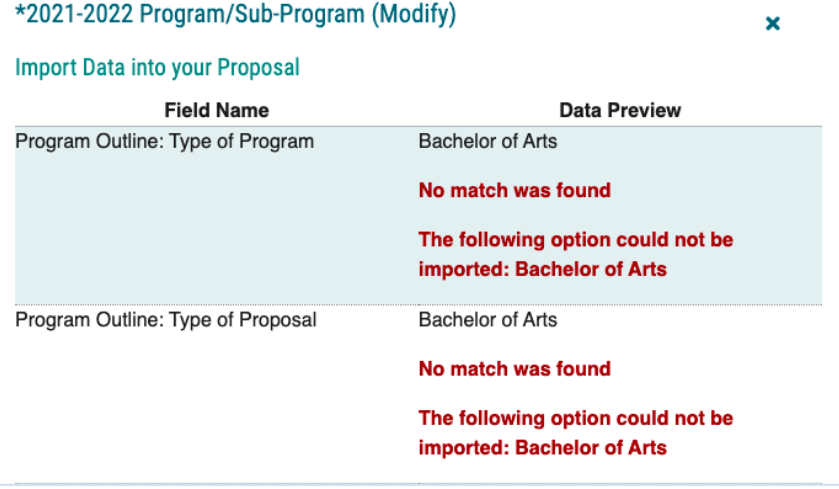

#### Proposals Module: Creating a Modify Proposal

Scroll to the bottom of the screen and click "Build Proposal."  $\blacksquare$ 

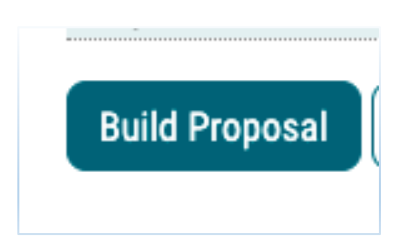

**Step 6:** If desired, click "Close Toolbox" (top right) to enlarge form.

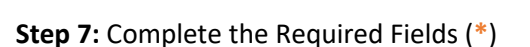

**Step 8:** Click  $\Box$  "Attach a File to the Proposal" to attach documentation relevant to your proposals (top left)

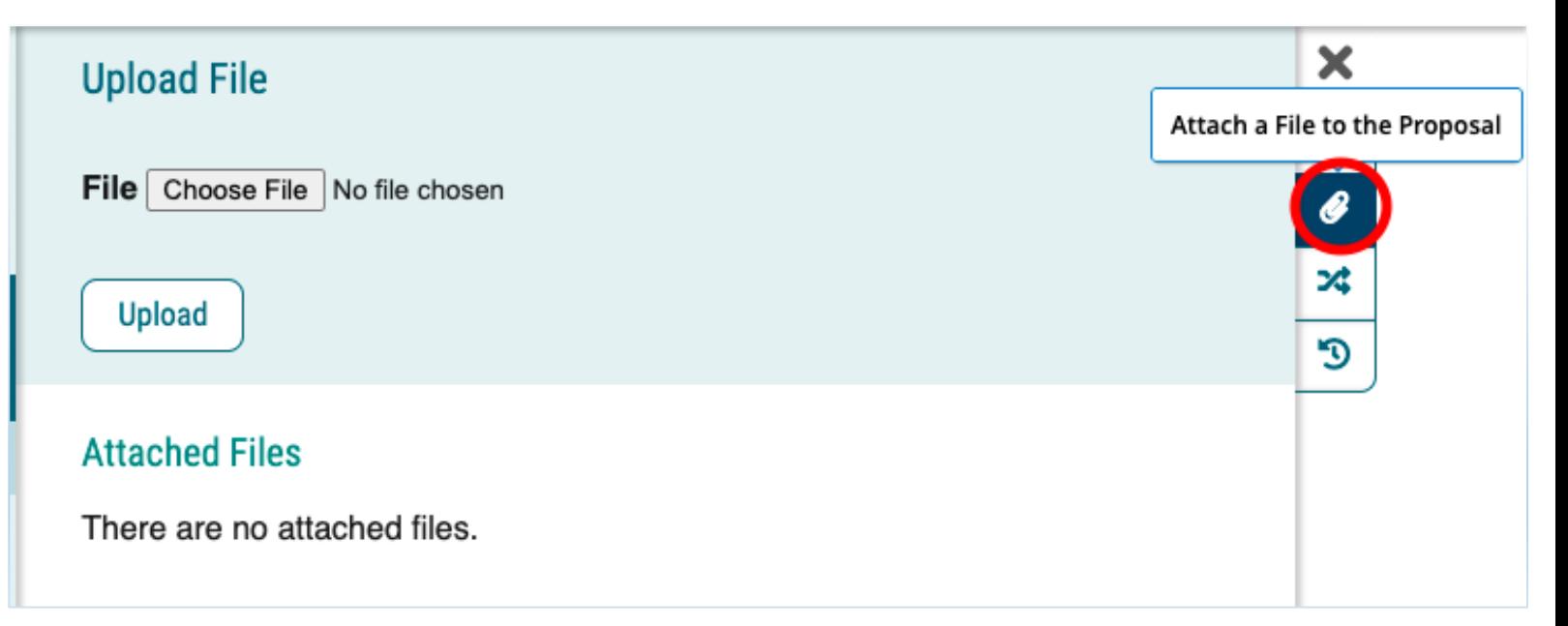

**Step 9:** "Click Validate and Launch Proposal" to launch proposal (top left or bottom of page)

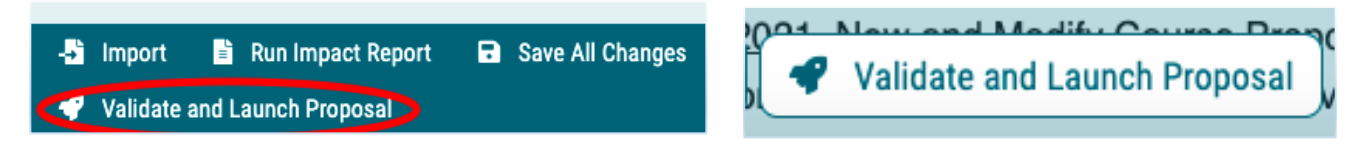

- o The system will verify if any required fields have been left empty.
- o A message will appear indicating that you have missing information…if you click "Show me", it will take you to the first of the required fields.

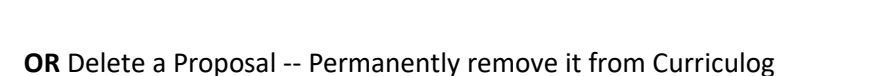

**OR**

o Proposals cannot be deleted after they have been launched unless they have been canceled by an administrator.

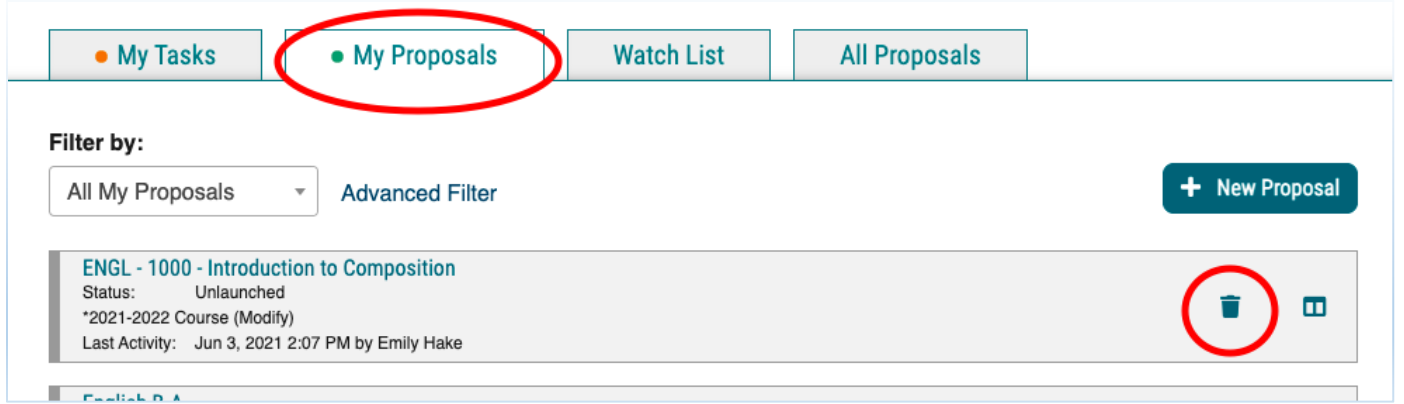

**Step 10:** If you launched the proposal---Move the proposal to the next step approval step by clicking by navigating to the Proposal Toolbox in the top right hand corner

**Step 11 (Optional):** Send message about Proposal to another Curriculog user

• The e-mail will be pre-populated with a link to the proposal you were reviewing, and will allow you to include one or more users, as well as a copy to yourself. Curriculog does not store a copy of any e-mail.

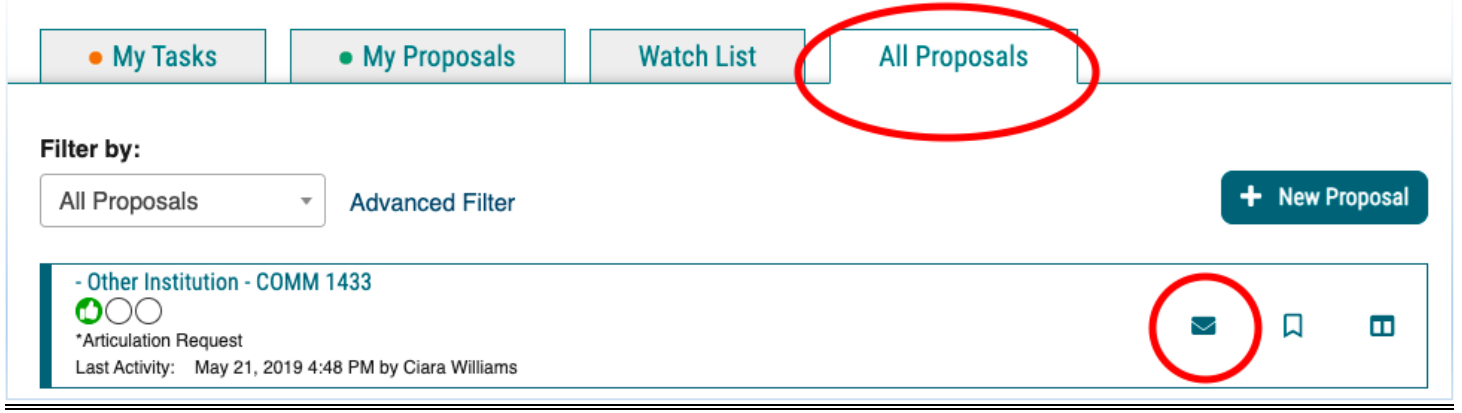

**Step 12 (Optional):** Click "Watch proposal" for ANY proposal in Curriculog to keep an eye on it

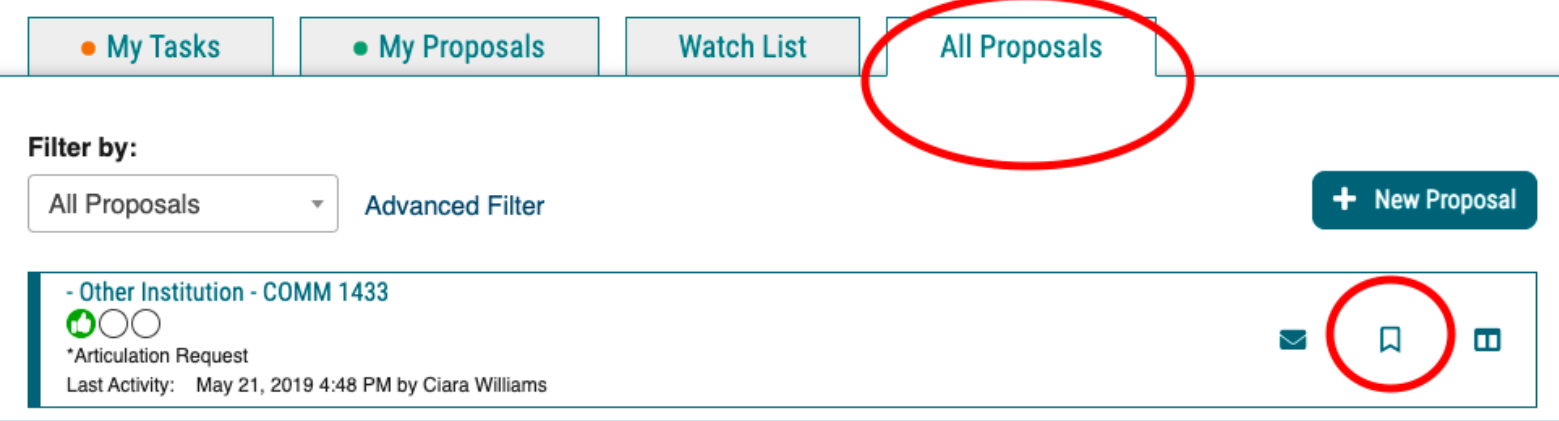

## <span id="page-14-0"></span>Completing Prospective Curriculum Step (ONLY For Program Modify Form)

#### **TWO STEPS:**

**FIRST**: You can Import Courses that are already in the catalog OR Add Courses for new classes.

**SECOND**: Add Courses into the Curriculum Schema OR Delete Courses from the Curriculum Schema

#### FIRST STEP

#### *TO IMPORT AN EXISTING COURSE FROM CATALOG:*

**Step 1:** For courses already in the catalog, click "Import Course" to import courses (under "Prospective Curriculum," at the bottom of "View Curriculum Schema" tab)

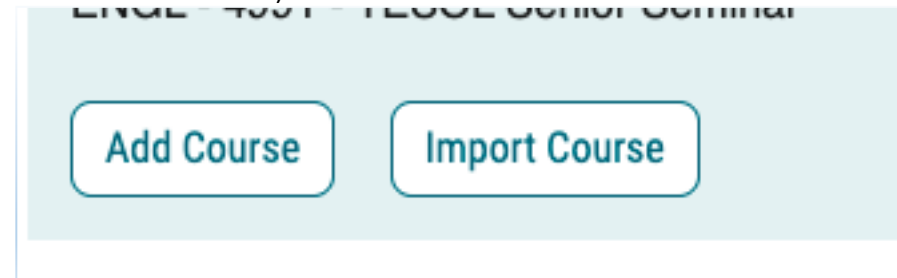

**Step 2:** Click to Select Catalog (far right)

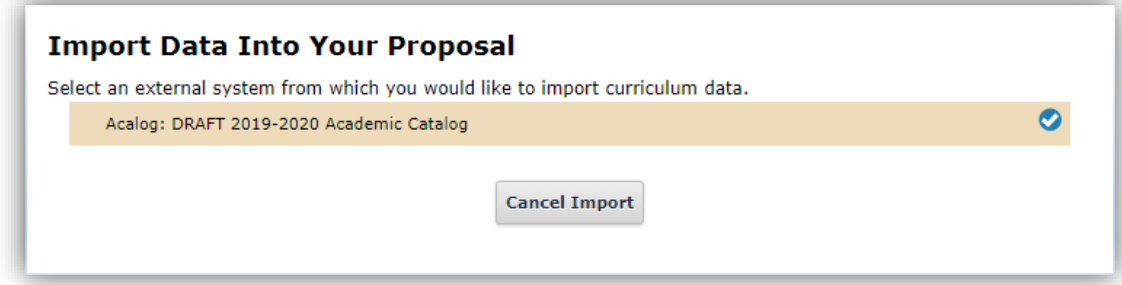

#### Proposals Module: Completing Prospective Curriculum Step

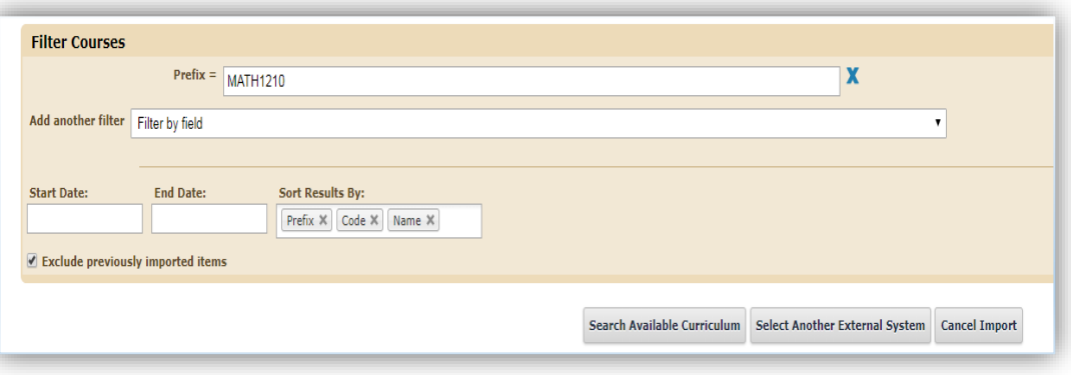

**Step 3:** Click "Filter by field" and Select Filter from Drop down Menu (Best Practice is to filter by Prefix)

**Step 4:** Type in Prefix (e.g. MATH) and Code if wanted (e.g. 1210)

**Step 5:** Click "Search Available Curriculum" (bottom)

**Step 6:** View the "Search Results" and Click on the Desired Course

**Step 7:** Review Data (Import all fields even if changes are to be made)

**Step 8:** Click "Import This Item" (bottom)

#### *TO ADD NEW COURSES:*

**Step 1:** For new courses, click "Add Course" to add courses into the Schema (under "Prospective Curriculum," at the bottom of "View Curriculum Schema" tab)

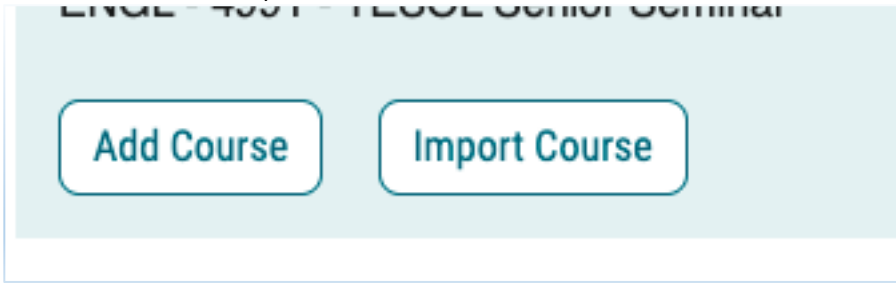

**Step 2:** A box will open asking you for the Prefix, Course Number and Course Title.

**Step 3:** Click "Add Course" (remember, to add a new course to the catalog you will also need to complete a new course proposal form)

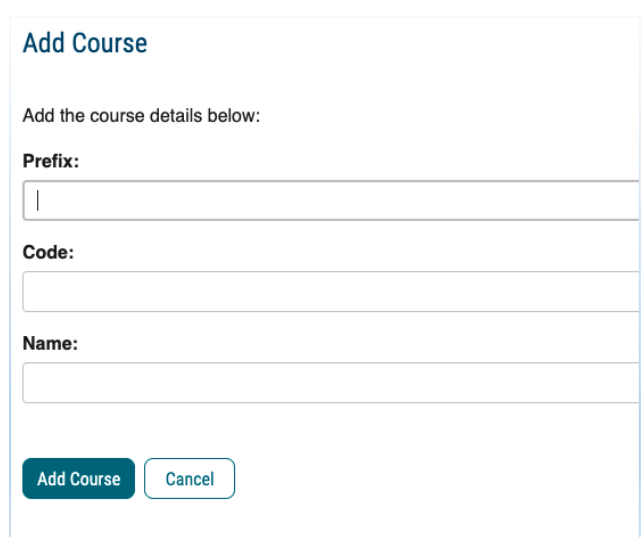

#### SECOND PART

#### *TO ADD NEW COURSES into the Schema:*

**Step 1:** Click "View Curriculum Schema" to Add Courses into the Curriculum Schema

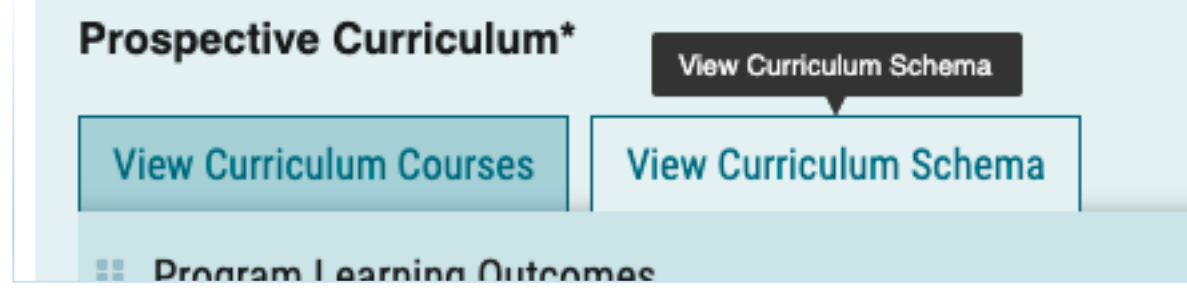

**Step 2:** Click on the area/header of the program where you would like to add courses.

**Step 3:** When you click on "Add Courses" it will bring up the list of courses available from the First Part.

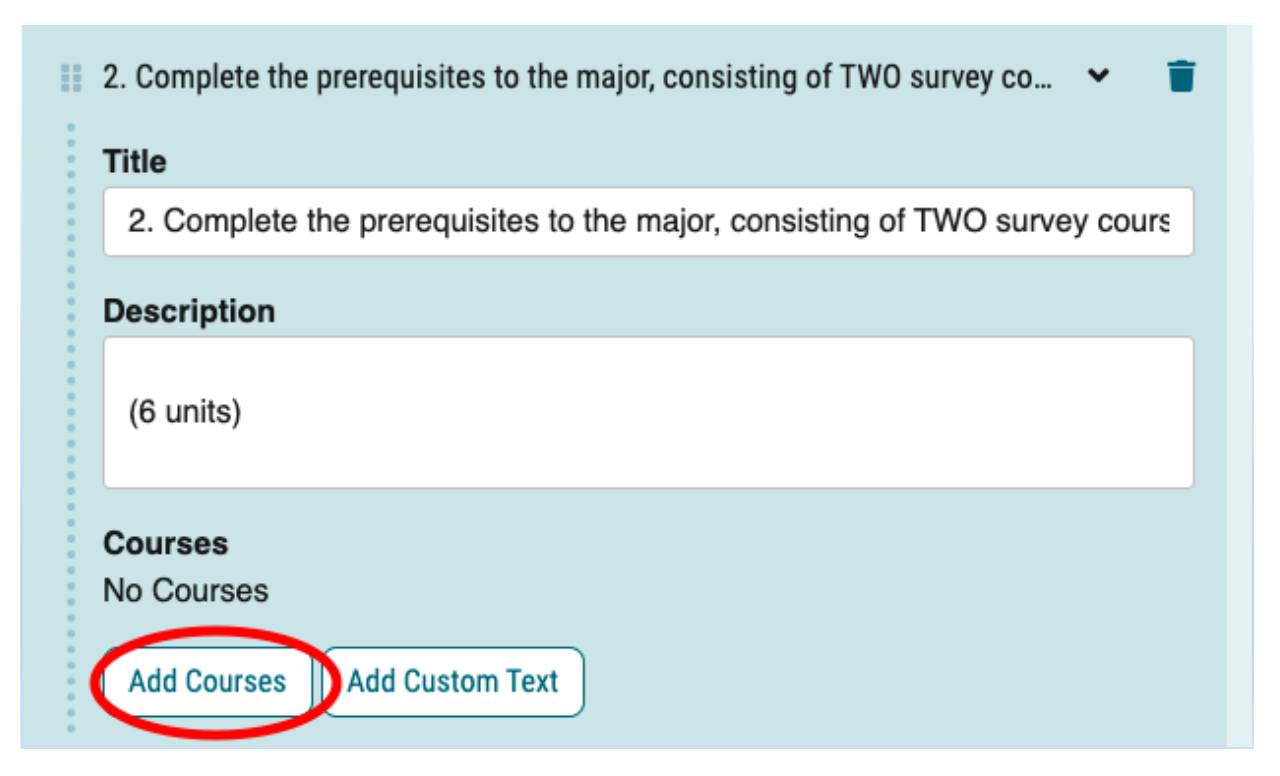

#### Proposals Module: Completing Prospective Curriculum Step

- **Step 4:** Select the courses available
- **Step 5:** Click "Add Course"

**Step 6:** If desired, change the order of courses by clicking

and dragging the icon to the left of the course name.

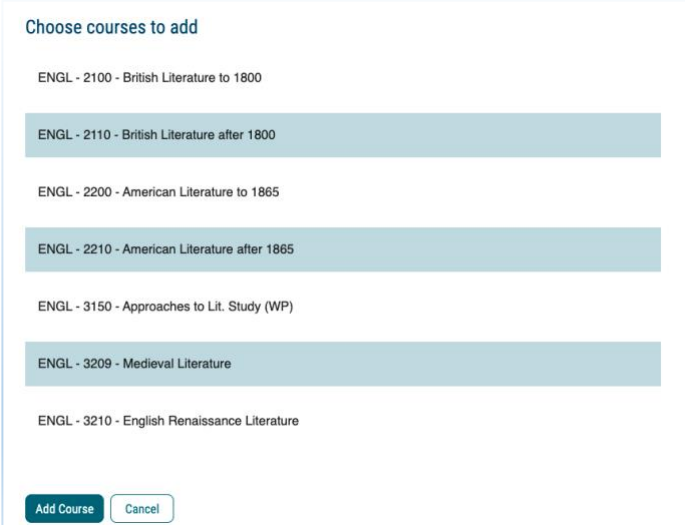

#### *TO DELETE COURSES from the Schema:*

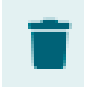

**Step 1:** Click the trash icon to the right of the course name.

## Editing and Approving Proposals

<span id="page-18-0"></span>The thin colored bar that appears to the left of the proposal will change based on the relationship with the user.

- $\bullet$  Blue  $\longrightarrow$  No action currently required
- Green  $\longrightarrow$  You are the originator of this proposal but no action is currently required
- Orange  $\longrightarrow$  You are an active participant on the current step and an action is required from you

#### **Step 1:** Click "My Tasks" (top left)

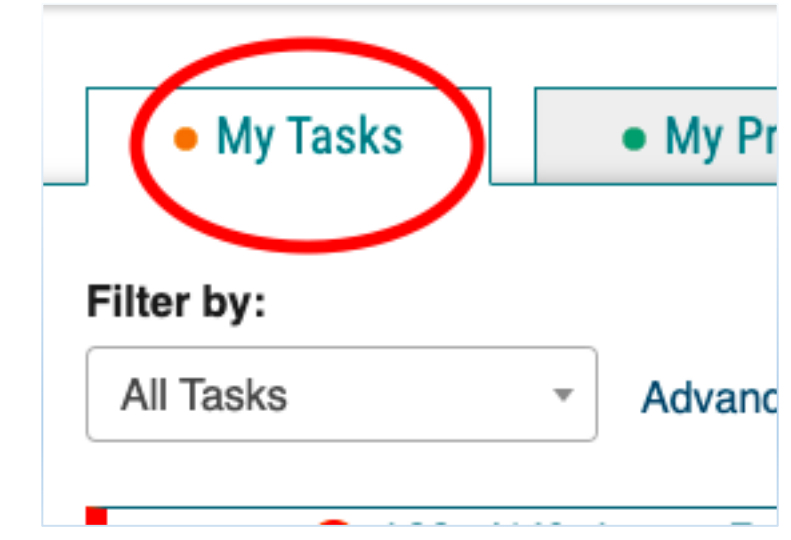

**Step 2:** Click on the proposal in your "My Tasks" list that you would like to work on.

**Step 3:** Review the proposal form on the left hand side of the screen. Make edits if desired.

**Step 4 (Optional):** View other users' edits to the proposal by clicking "View User Tracking and Comments" at the top right of the page. Then, under the first pull down menu on the right hand side of the page, click "Show current with markup".

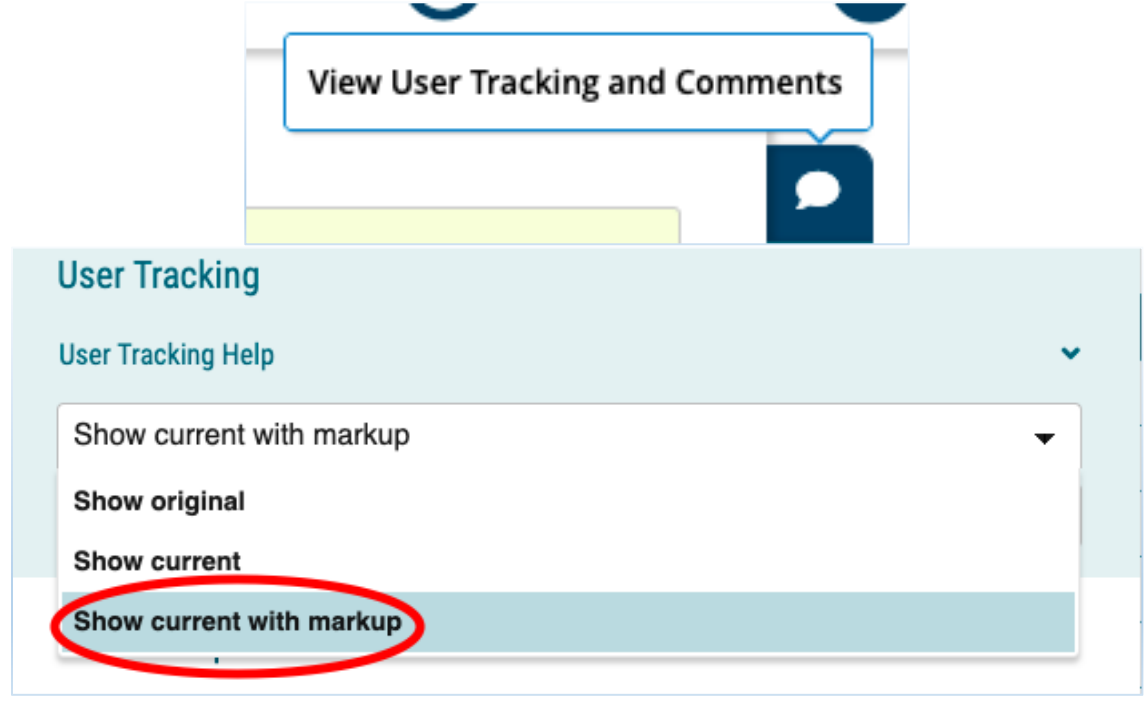

**Step 5 (Optional):** Perform an Impact Report at the upper left of screen (e.g. see what courses use this course as a prerequisite)

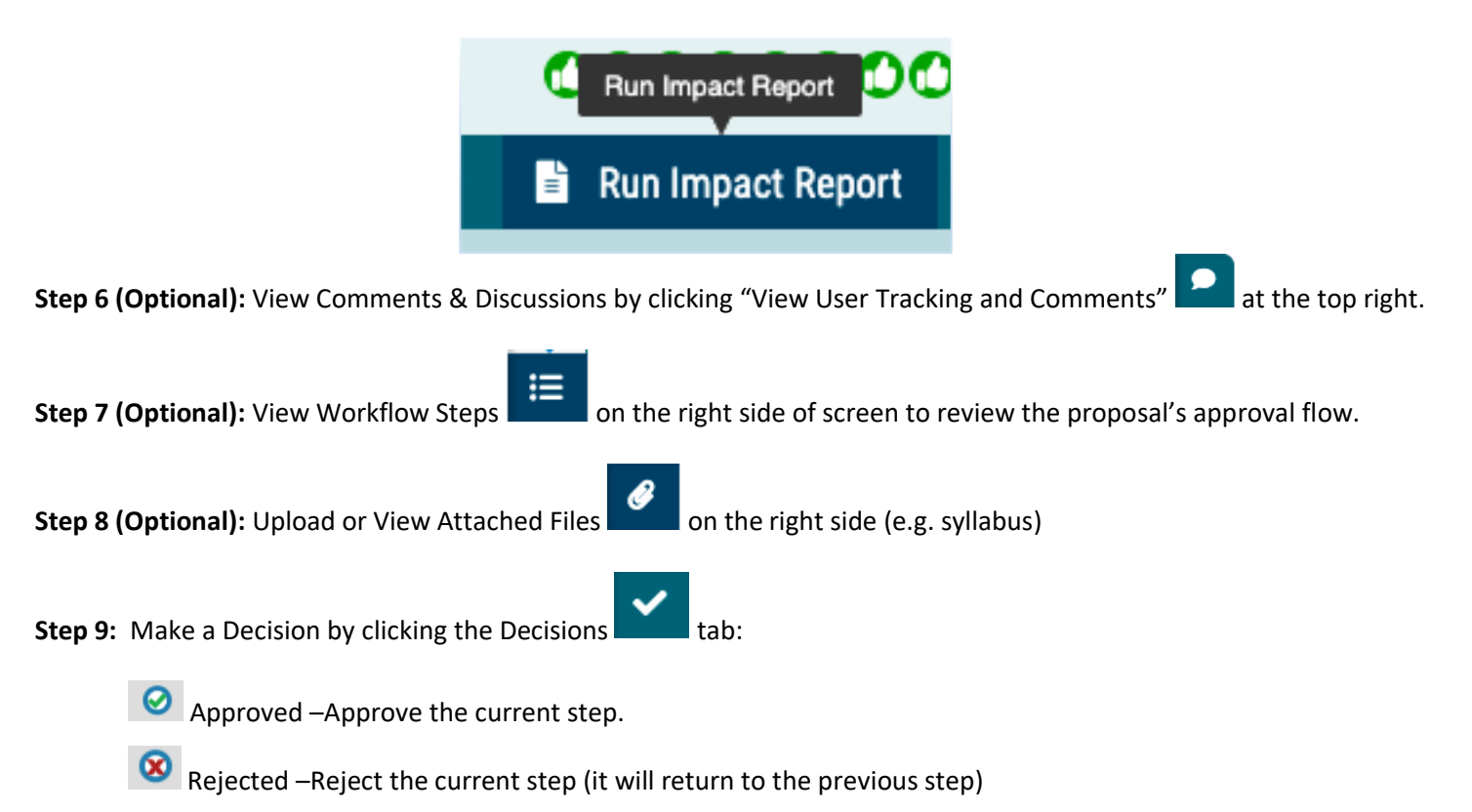

#### Proposals Module: Editing and Approving Proposals

- Held –Request administrator to place the proposal on hold so you may continue to work on the proposal without a deadline
- Suspended Request administrator to place the proposal on suspend (nobody will be able to work on it)
- Cancelled –Request administrator to allow you to cancel the proposal and potentially delete it
- Multiple Decisions When a step has several committees voting on it, and you are a member of more than one of those committees, therefore providing multiple decisions.

## <span id="page-21-0"></span>#2: Agendas Module

- $\circ$  If you are designated as a committee's Agenda Administrator, your name will appear with an asterisk beside it on the step and you will now be responsible for placing a vote on behalf of the committee. You also have the option to create an agenda if one is needed.
- o Non-voting members may place opinions on the step, but only the votes of the Agenda Administrator will be counted.

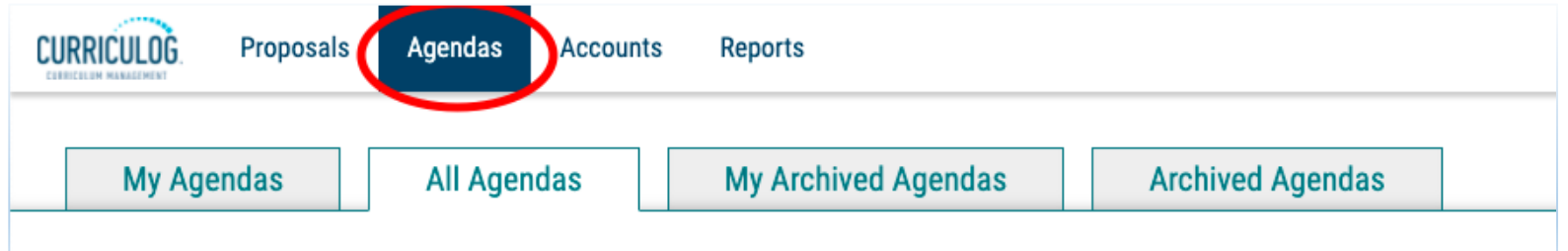

#### TABS

- My Agendas: Agendas that you have created
- All Agendas: Agendas by all users
- My Archived Agendas: Agendas that you created that are completed and marked as archived.
- Archived Agendas: Agendas by all users that are completed and marked as archived.

### Creating a New Agenda

<span id="page-21-1"></span>**Step 1:** Click "New Agenda"

**Step 2:** Fill in the form

**Step 3:** Click "Add Committee"

o The new window will provide a list of all eligible committees. A committee will be considered eligible if you are the Agenda Administrator for that committee

**Step 4:** Click "Done Selecting Committees"

**Step 5 (Optional):** Add notes about when and where it should take place / any information that may be covered

**Step 6:** Click "Add Proposals"

- o A dialogue box will open displaying any eligible proposals
- o Select the proposals to add to the Agenda

**Step 7:** Click "Done Selecting Proposals"

**Step 8:** Publish the Agenda (top left)

o Publishing the Agenda will make the Agenda available to all users within Curriculog and will include a link on the current step of each proposal currently associated with the Agenda

## <span id="page-23-0"></span>#3: Accounts Module

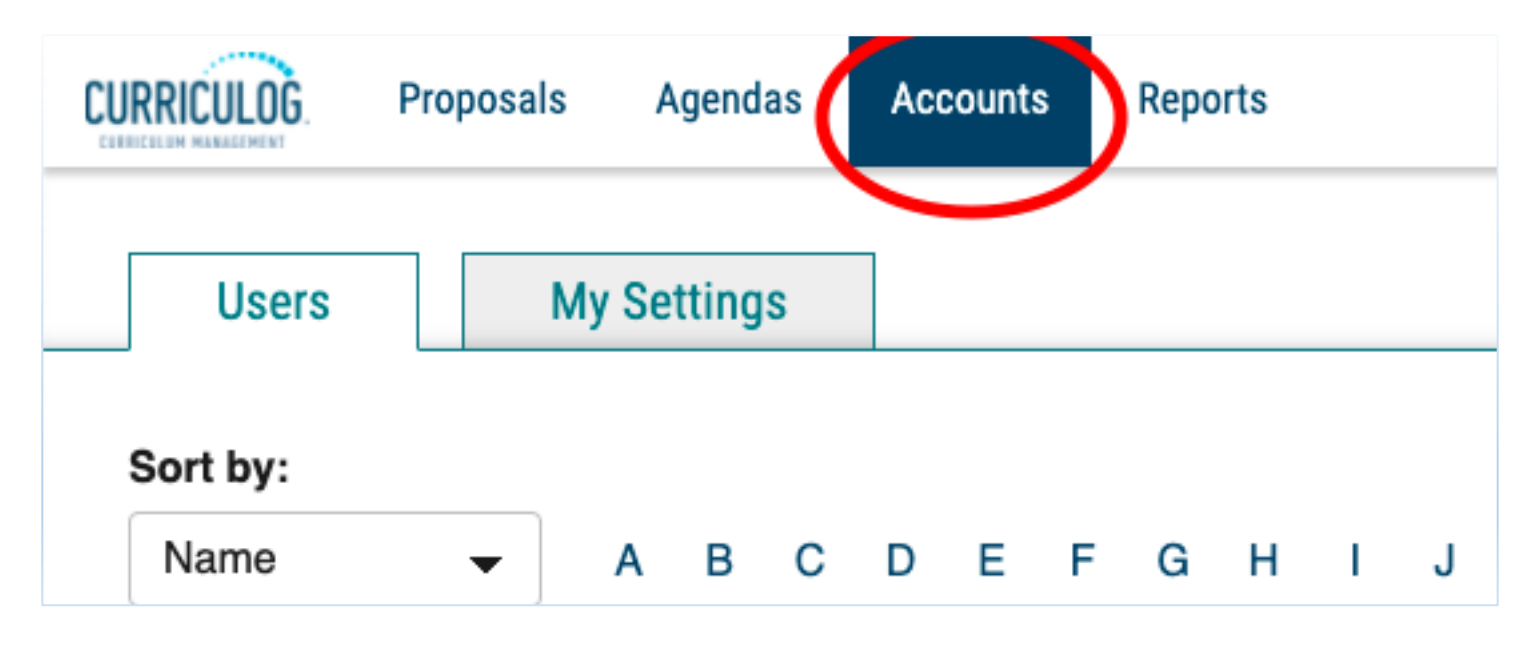

TABS

• Users: a list of all users within Curriculog and the roles they have been assigned. Click the envelope icon to the right of a user's name to send them a message.

• My Settings: View the roles and permissions you have been assigned and change your notification settings, if desired.

## <span id="page-24-0"></span>#4: Reports Module **Proposals** Agendas **Accounts Reports Reports Global Reports**

#### **Global Reports**

- Pending Proposals Report provides a list of all proposals within the system sorted by status.
- User Activity Report provides a detailed view of a single user's participation within Curriculog by proposal, including comments, edits, decisions and time spent.
- Aging Report provides a list of all active proposals sorted by the greatest time in the system.
- Bottleneck Report provides a list of the largest lag times for changes by user, role and entity

#### **Detail Reports**

- Proposal Detail Report provides the complete details of a single proposal, with the ability to include a summary of user edits, comments, decisions, time, comments, import source, files and cross listings.
- Proposal Progress Report provides the history of a proposal (its steps) in a flow diagram with user activity including comments, edits, time and decisions.
- Impact Report provides all dependent elements of the curriculum for an item, such as prerequisites, corequisites, cross listings, programs and campuses. This will look for any reference of the course – whether it is a permalink, dynamically linked into a program, or plain text within the description.
- Historical Change Report provides the change log of all proposal versions of a curriculum item over time.